## Para una gestión más ágil, te brindamos procesos más simples.

El sistema de correo electrónico de las dos empresas que integran el Grupo Pacífico (Pacífico Seguros y Pacífico EPS), está destinado únicamente para fines del negocio, cualquier otro so contraviene las políticas del Grupo. Toda la información del o los negocios contenido en este mensaje es de naturaleza confidencial y de uso exclusivo del Grupo Pacífico. Su divulgación, copia y/o adulteración están prohibidas y solo debe ser conocida por la persona a quien se dirige este mensaje. Grupo Pacífico nunca pedirá información de tus cuentas bancarias por este medio. Si este correo omite vocales con tilde, letras ñ o éstas son cambiadas por otros caracteres, no se debe a errores ortográficos del Grupo Pacífico. Esto puede originarse por la configuración del servidor de tu correo o la versión de tu navegador. Para garantizar la entrega de nuestras comunicaciones te pedimos agregar contacto@pacificoseguros.com.pe a tu libreta de direcciones.

- Dale clic en la opción pólizas ubicada en el menú superior y busca la póliza que deseas anular.
- Luego **ingresa a ella dando clic en el número de póliza.**

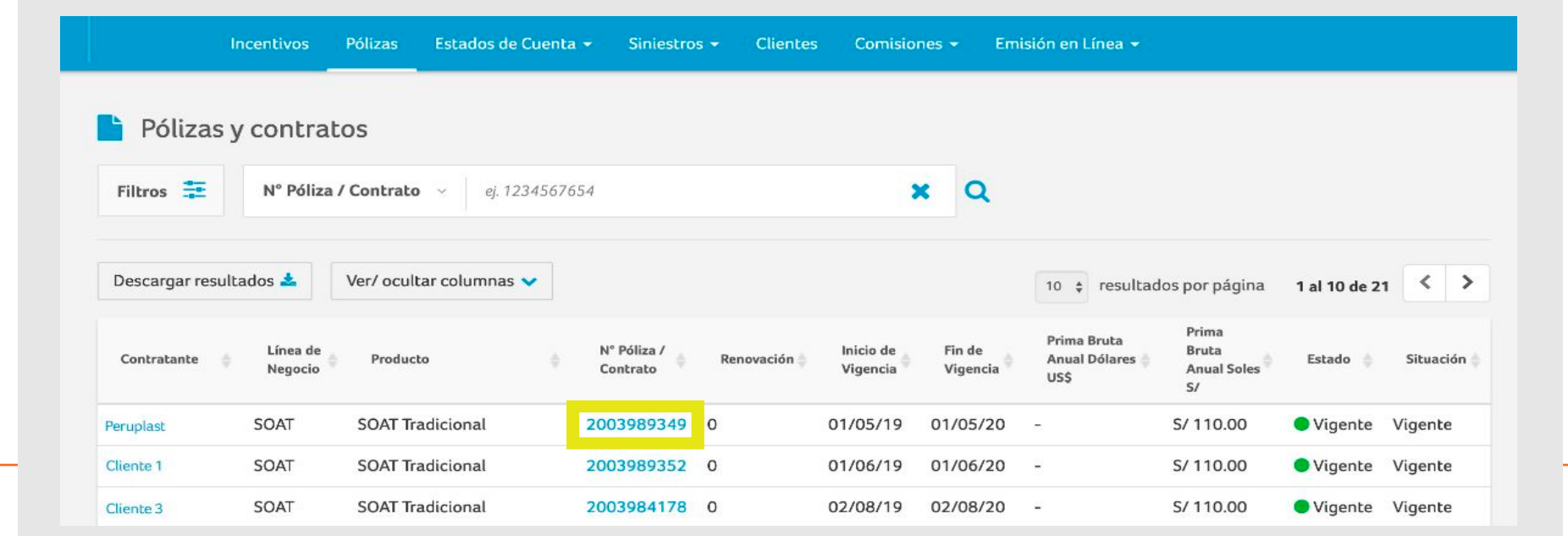

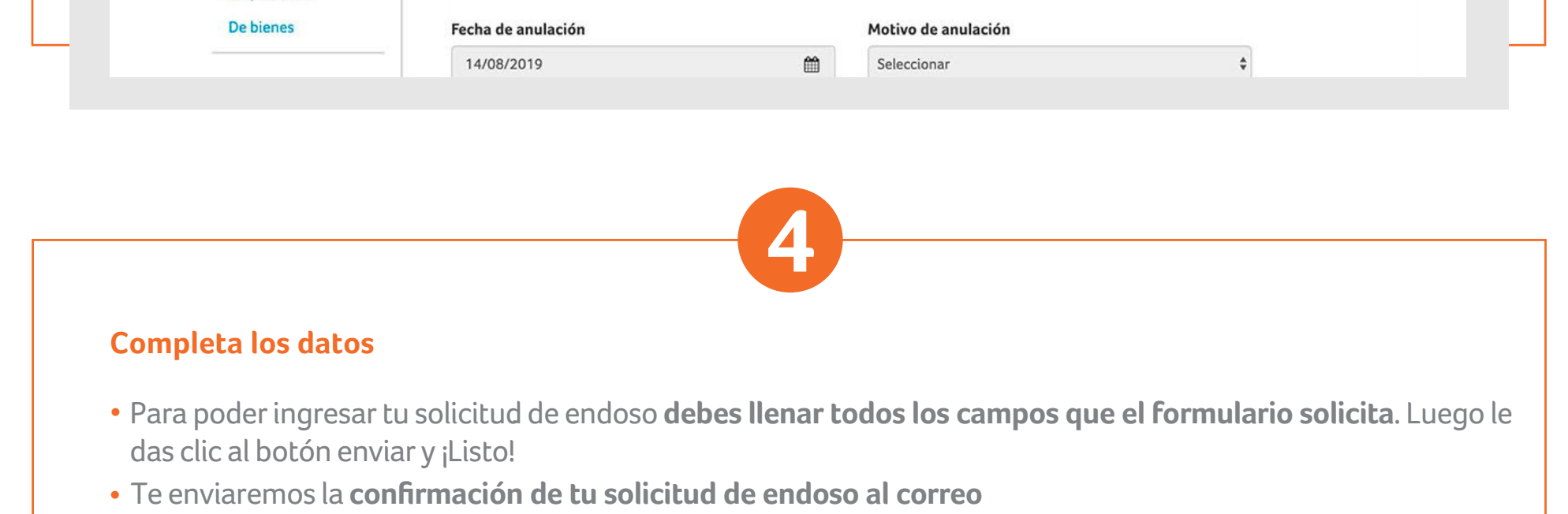

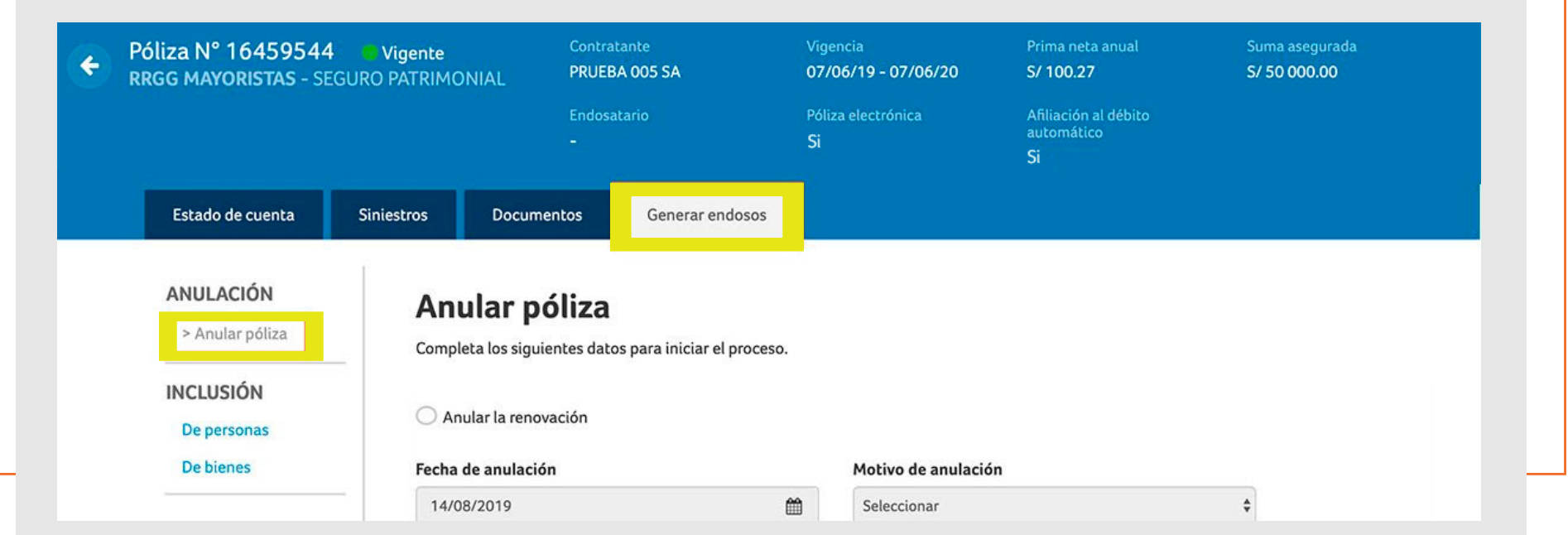

Este email fue enviado por Pacífico Seguros. Si has recibido este mensaje por error, por favor procede a eliminarlo y a notificarnos para poder suspender el envío de

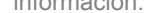

#### ©2017 Pacífico Grupo Asegurador Av. Juan de Arona 830 San Isidro, Lima- Perú. Todos los derechos reservados.

Si tuvieses alguna consulta, comunícate con nosotros a través del chat del portal Somos Corredores.

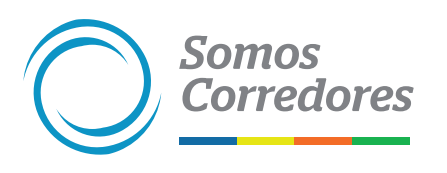

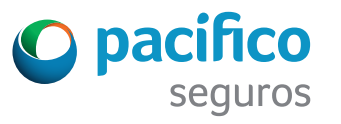

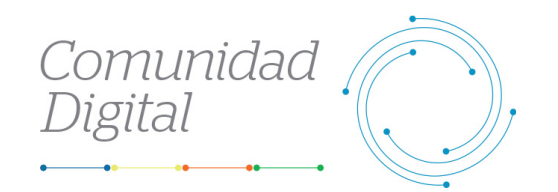

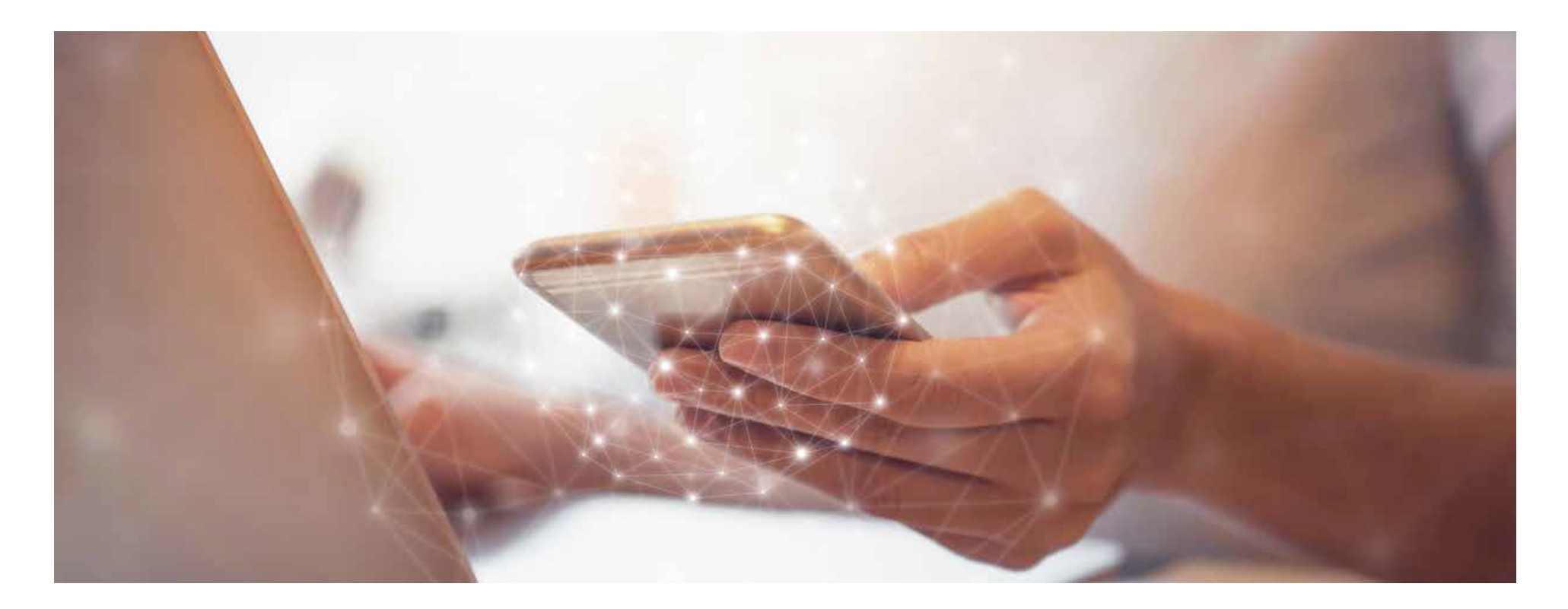

## **Guía práctica del Portal**

# *Endoso de anulación de pólizas a tráves del Portal*

**1**

### **Ingresa al portal Somos Corredores**

#### **Ingresa a la póliza que deseas anular**

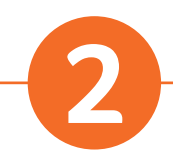

- Haz clic en **Mi Portafolio** y luego en la opción Somos Corredores.
- Digita tu usuario y contraseña.

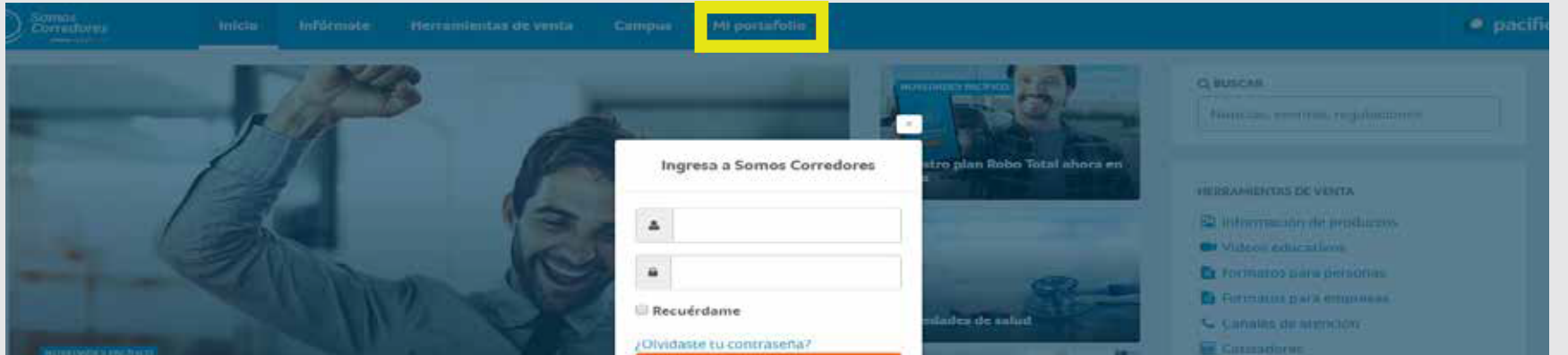

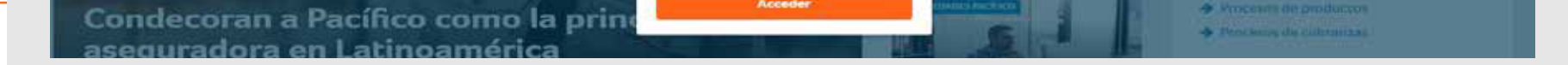

#### **Selecciona el endoso que deseas realizar**

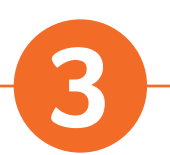

- Una vez dentro de la póliza, **busca la pestaña generar endosos** . .
- Luego **selecciona la opción anular póliza** en el menú lateral izquierdo.

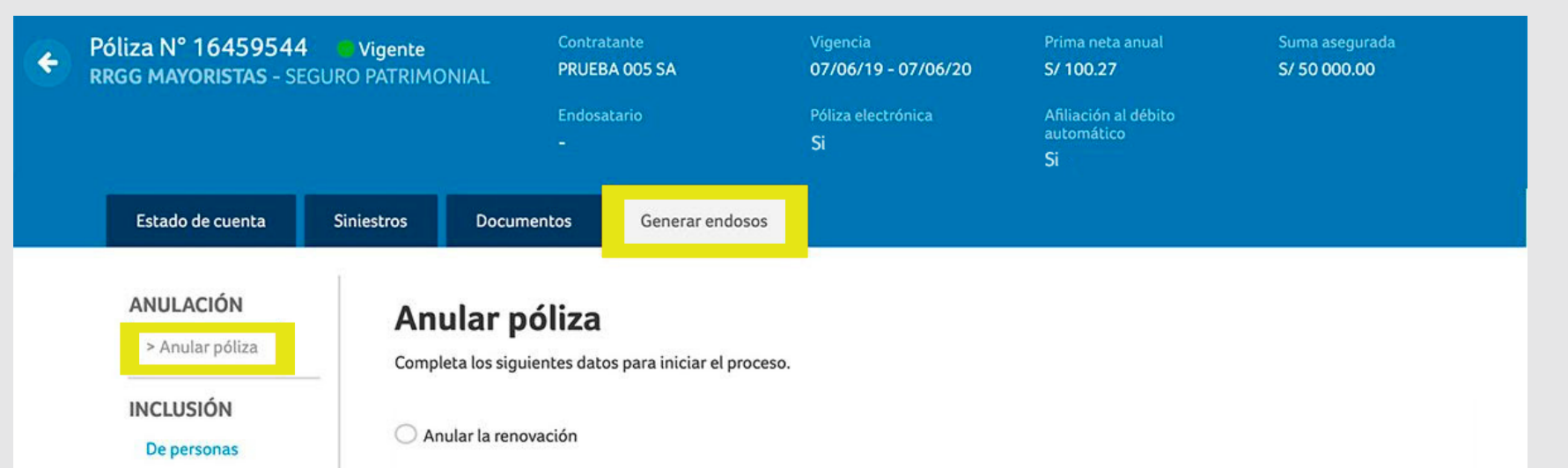